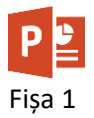

- 1. Descărcați prezentarea [Burdujeni.pptx.](https://programare.top/powerpoint/Burdujeni.pptx)
- 2. Salvați prezentarea cu numele dvs.
- 3. Salvați prezentarea ca sablon cu numele sablon\_Burdujeni.potx.
- 4. Salvați prezentarea ca PDF cu numele Burdujeni.pdf.
- 5. Salvați slide-ul 6 ca jpg cu numele panaiteanu.jpg.
- 6. Salvați prezentarea ca schiță cu numele Burdujeni.rtf.
- 7. Deschideți prezentarea Burdujeni.pptx. Adăugați la Bara de acces rapid comanda de tipărire.
- 8. Inserați un slide nou de tip "Comparație".
- 9. Stabiliți pentru prezentare un factor de panoramare de 43%. Realizați o captură de ecran. Inserați captura de ecran în slide-ul nou în partea stângă
- 10. Realizați setarea necesară pentru ca slide-ul curent să umple întreaga fereastră. Realizați o captură de ecran și plasați imaginea în slide-ul nou în partea dreaptă.

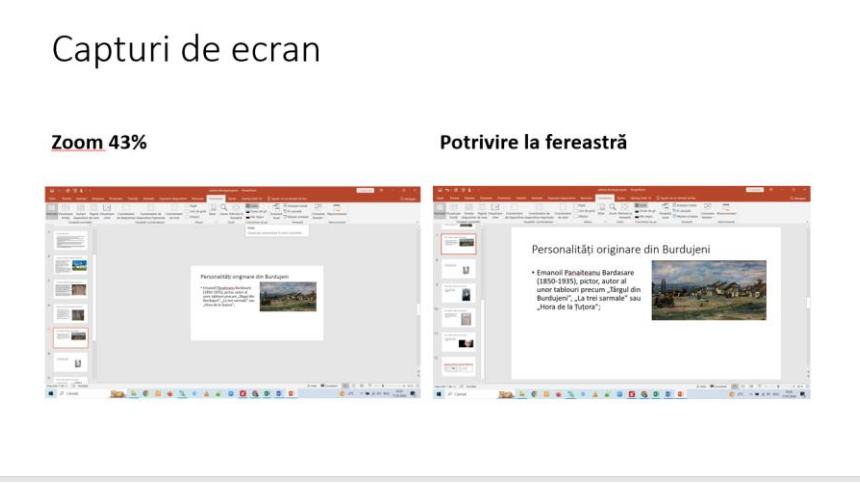

11. Trimiteți fișierele (numele\_dvs.pptx, sablon\_Burdujeni.potx, Burdujeni.pdf, panaiteanu.jpg, la adresa prof\_macovei\_c@yahoo.com